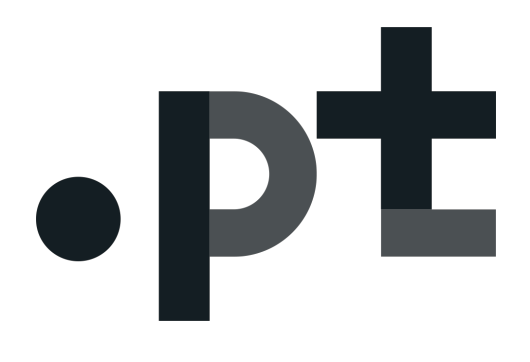

# INSTRUCTIONS FOR CONSENT

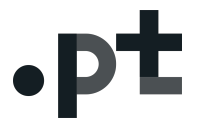

## 1. Instructions for enabling the consent after a .pt domain name registration:

1 - In https://registo.dns.pt log in with the NIC-Handle and password set;

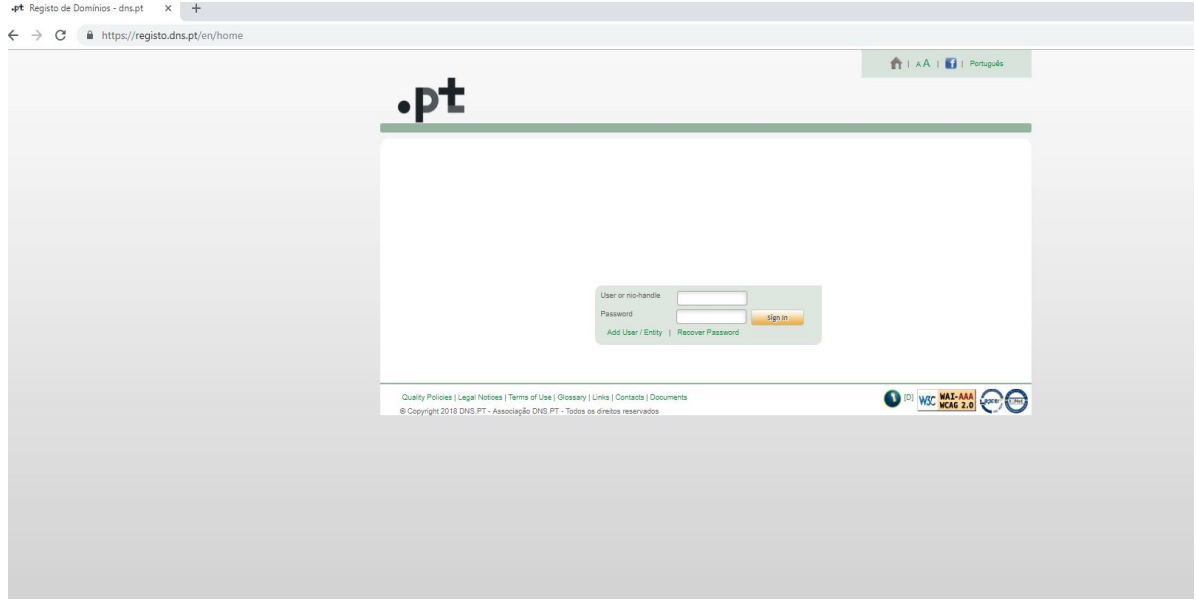

2 – Select the domain where you want to consent to the public disclosure of personal data in WHOIS;

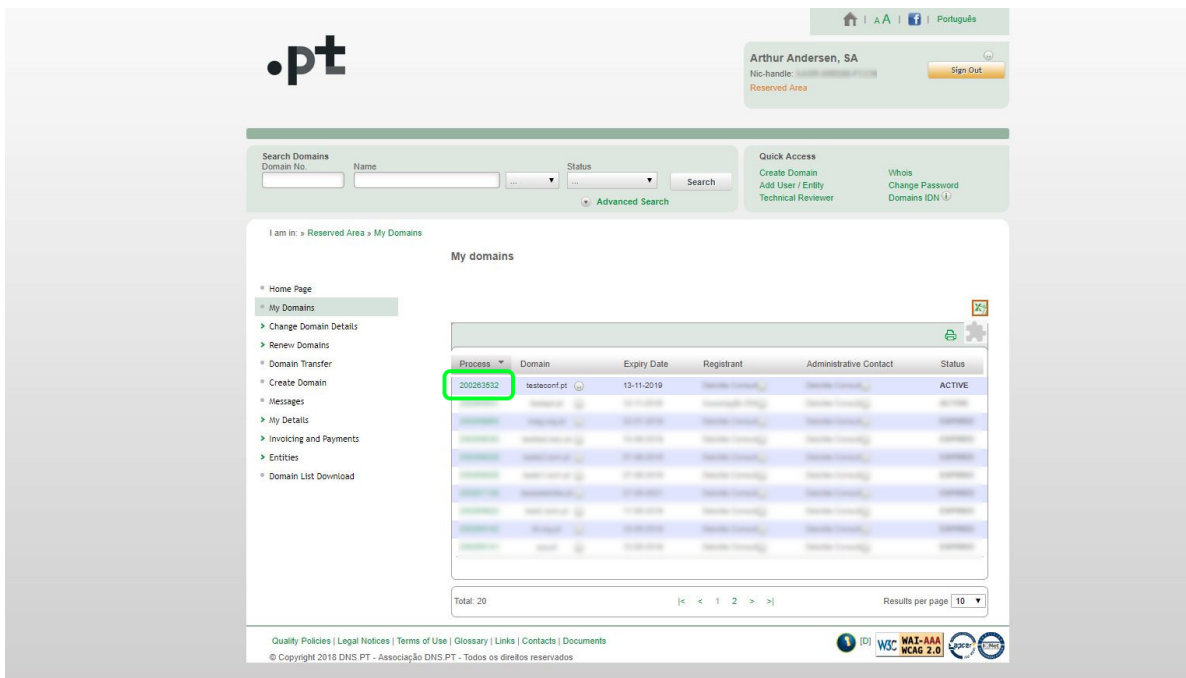

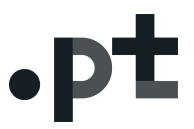

3 – On the 'Related Entities' (1) tab find the 'Actions' button;

4 – On the 'Actions' button (2) select in which quality you want to give consent. For example, for the holder, select 'Change Owner Confidentiality'(3);

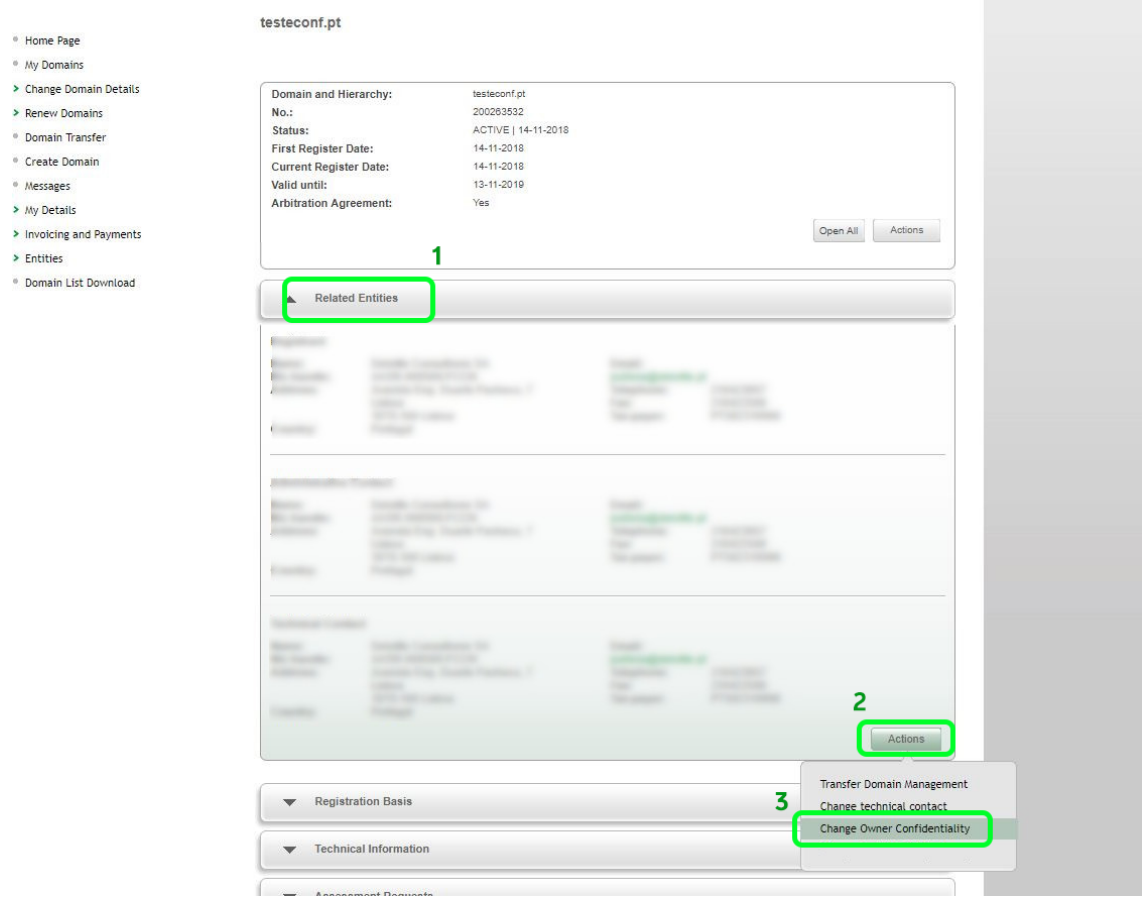

5 – Read and analyze the 'DECLARATION OF CONSENT FOR THE PROCESSING OF PERSONAL DATA IN WHOIS';

### Instructions For Consent

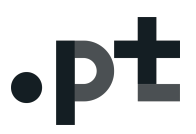

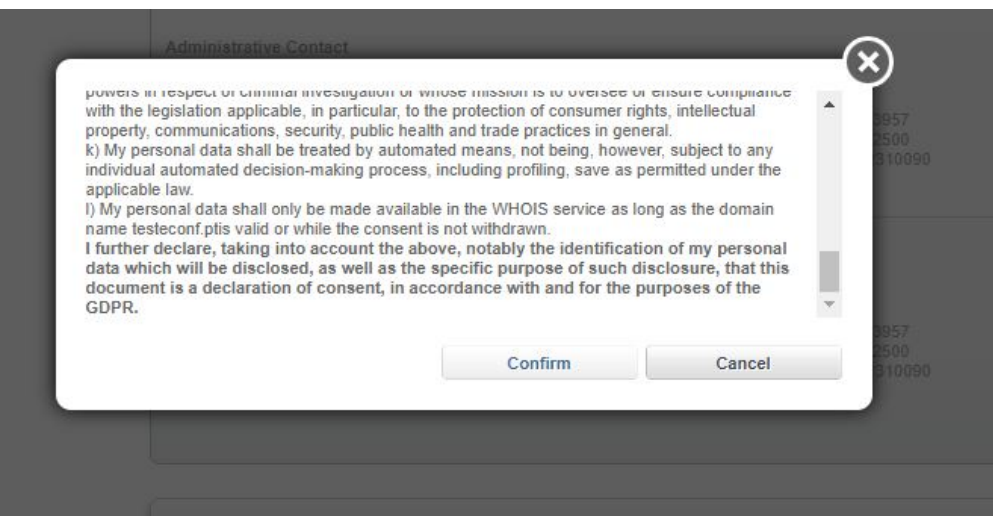

6 – Confirm acceptance by clicking on 'Confirm'.

testeconf.pt

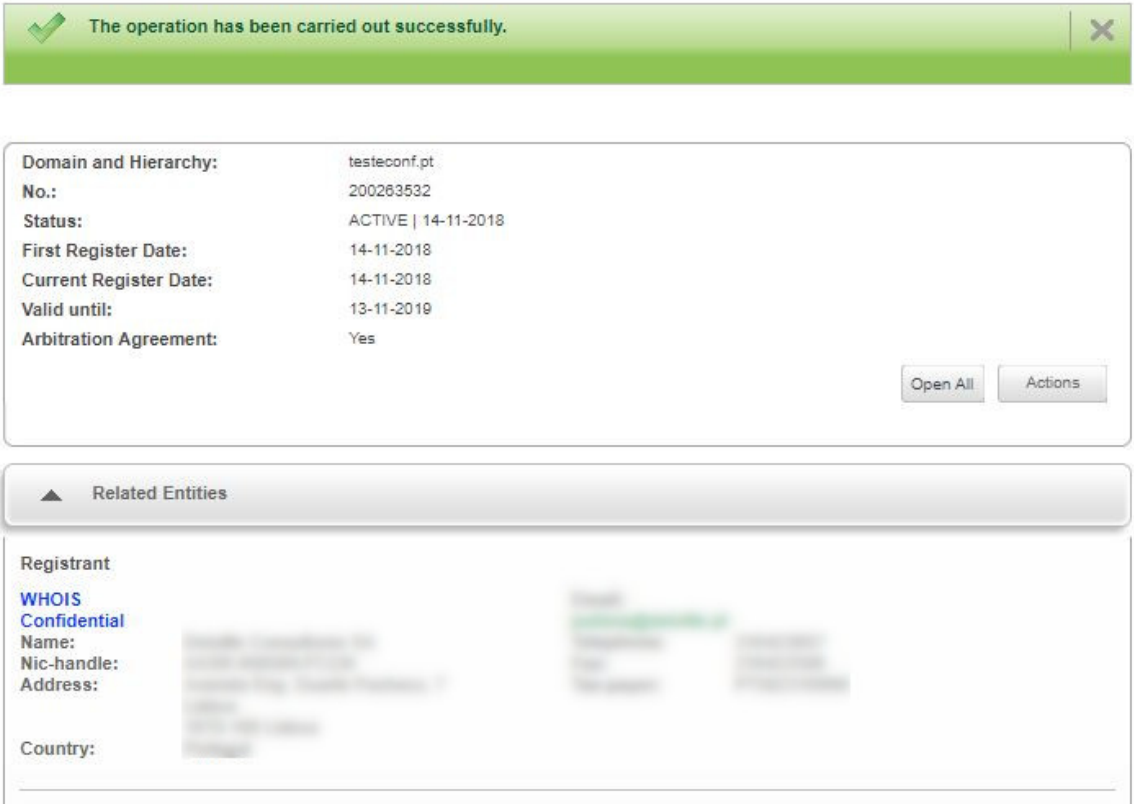

From the moment you click the 'Confirm' button, your data will be displayed in the WHOIS system as associated with the selected domain.

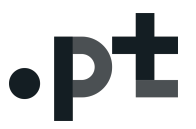

#### 2. How to remove consent:

1 - In https://registo.dns.pt log in with the NIC-Handle and password set;

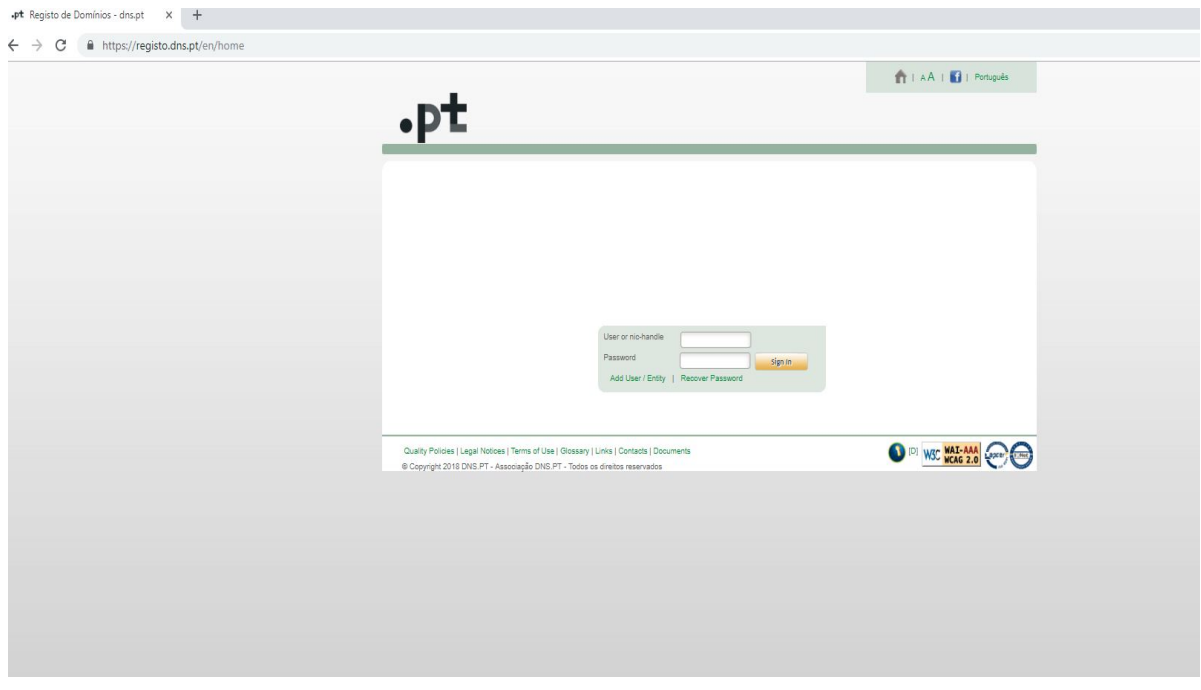

2 – Select the domain where you want to remove the consent to the public disclosure of personal data in WHOIS;

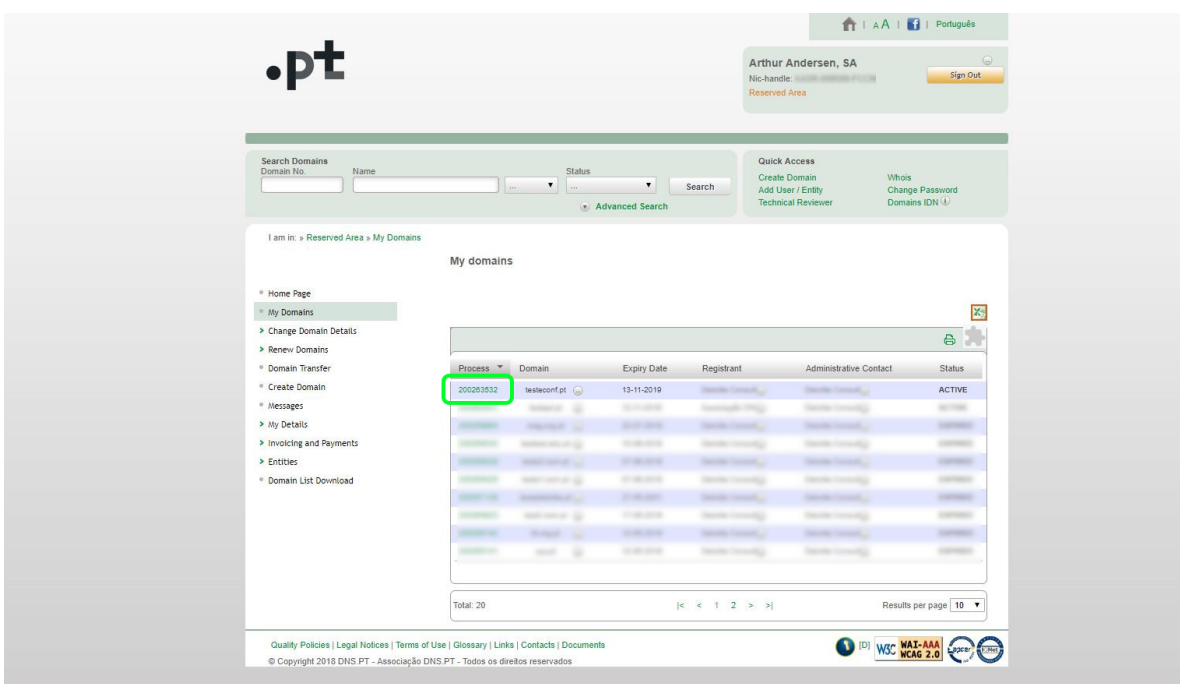

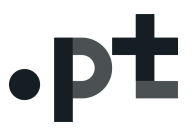

3 – On the 'Related Entities' (1)tab find the 'Actions' button;

4 – On the 'Actions'(2) button select in which quality you want to remove consent. For example, for the holder, select 'Change Owner Confidentiality'(3);

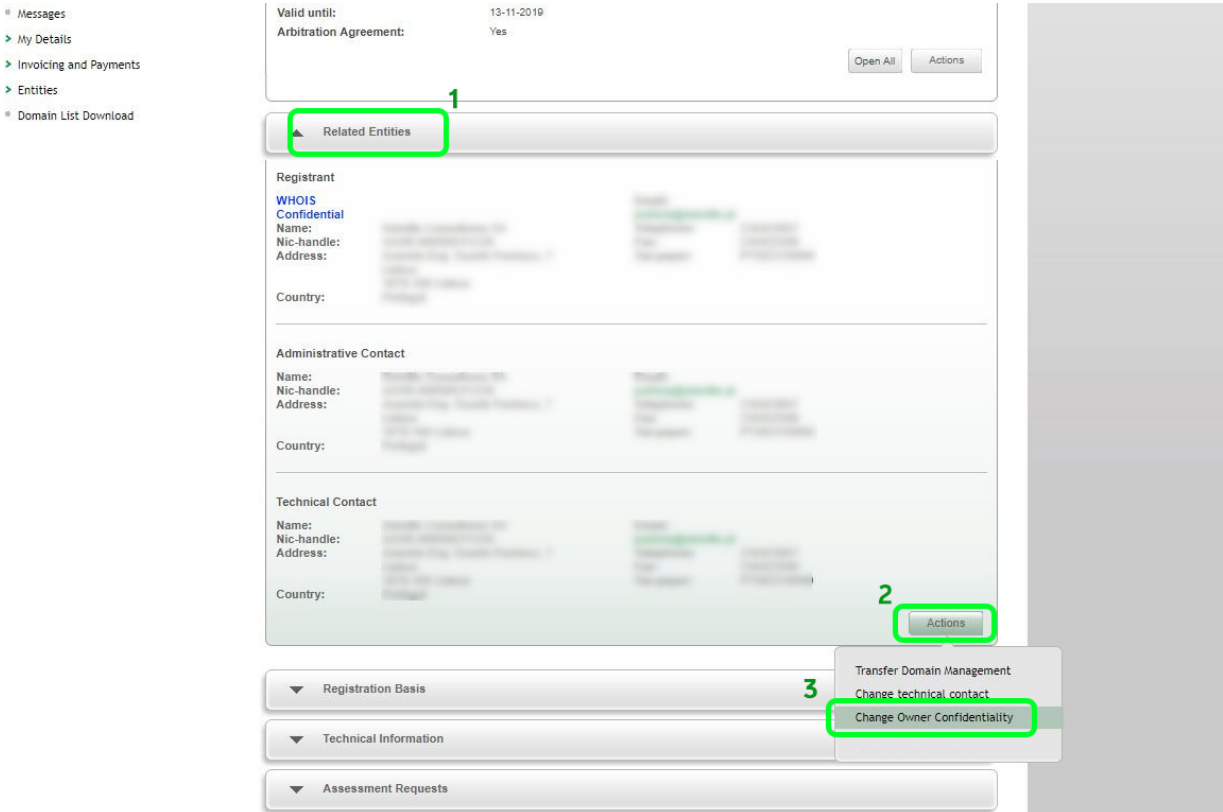

5 – Read and analyze the message carefully because from this moment your personal data will no longer be available in the WHOIS system;

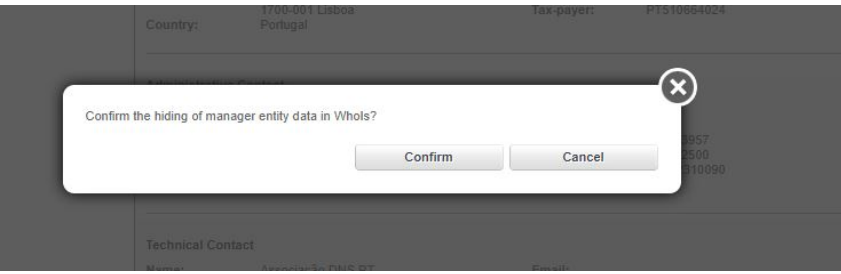

### 6 – Confirm acceptance by clicking on 'Confirm'.

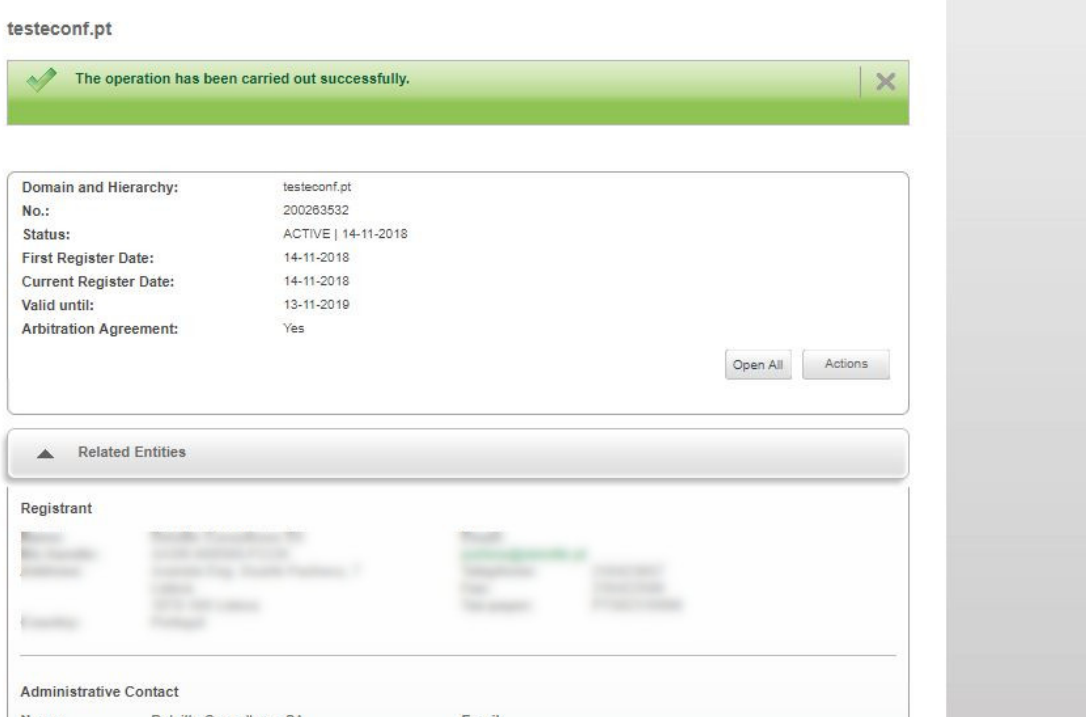

From the moment you click the "Confirm" button, your personal data will no longer be available to the general public through the WHOIS database.